مادة تعرٌب الحاسبات 484 برنامج التعرٌب ResHacker

الطالب بدر الجوٌر

**بسم هللا الرحمن الرحيم**

مادة تعريب الحاسبات ٤٨٤ برنامج التعريب الطالب : بدر الجوير ResHacker

مقدمة

### عن البرنامج.

شرح نظري للبرنامج.

شرح عمل.ً

عن البرنامج

 $\tilde{I}$ سهل جدا

ه خفيف ، سعته ٨٦١ ك ب

 طرٌقة عمله : ط إستعراض الملفات التنفيذية لبرنامج. □ تعديلها<u>.</u> إضافة الملفات بعد تعدٌلها.

شرح نظري

◘ في البداية ، هذه هي أيقونة البرنامج :

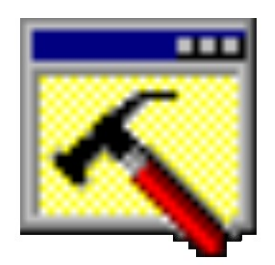

### ResHacker.exe

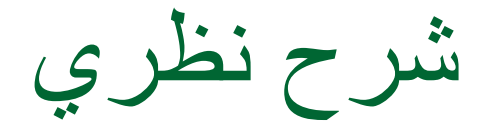

#### □ بعد الضغط مرّتين على تلك الأيقونه ستظهر هذه النافذة ،<br>ـ

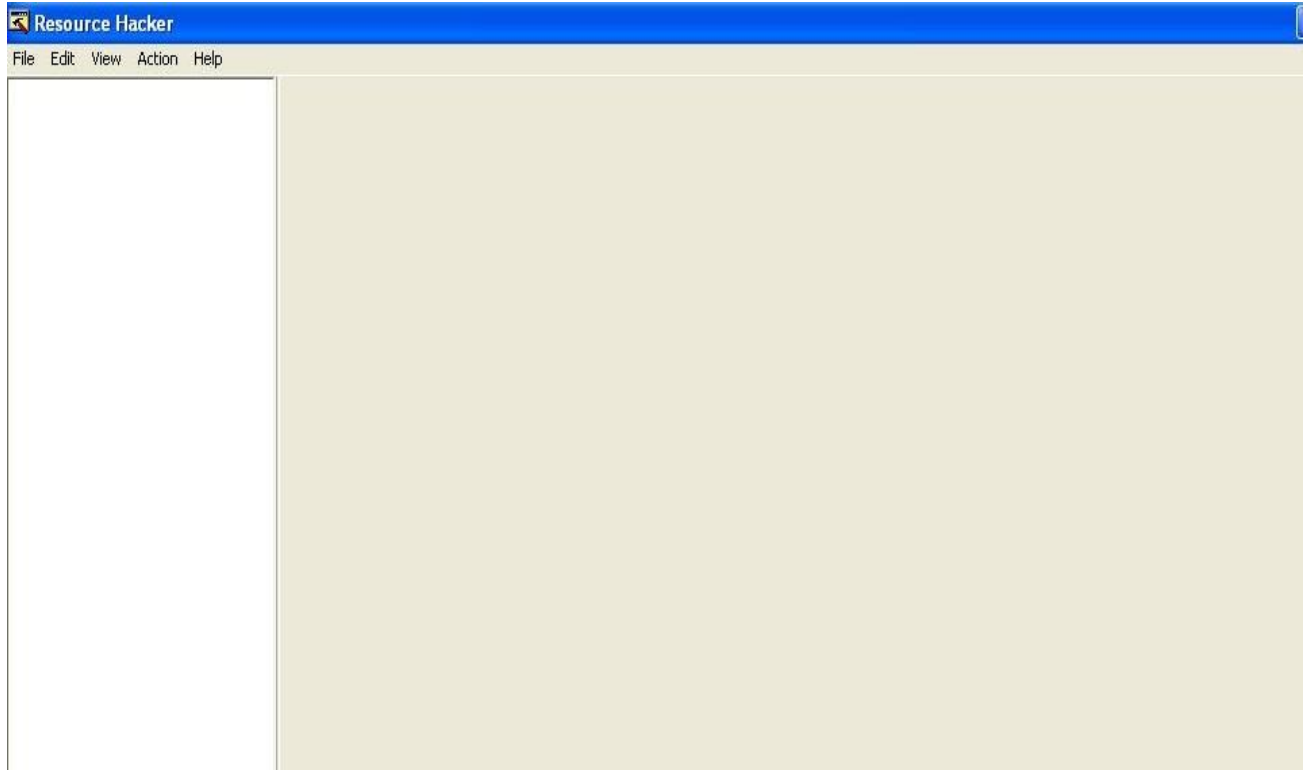

شرح نظري

## بعد الضغط على open من قائمة File ستظهر لك هذه النافذة □ قم بإختيار البرنامج المراد تعريبه كما في الشكل الموضح

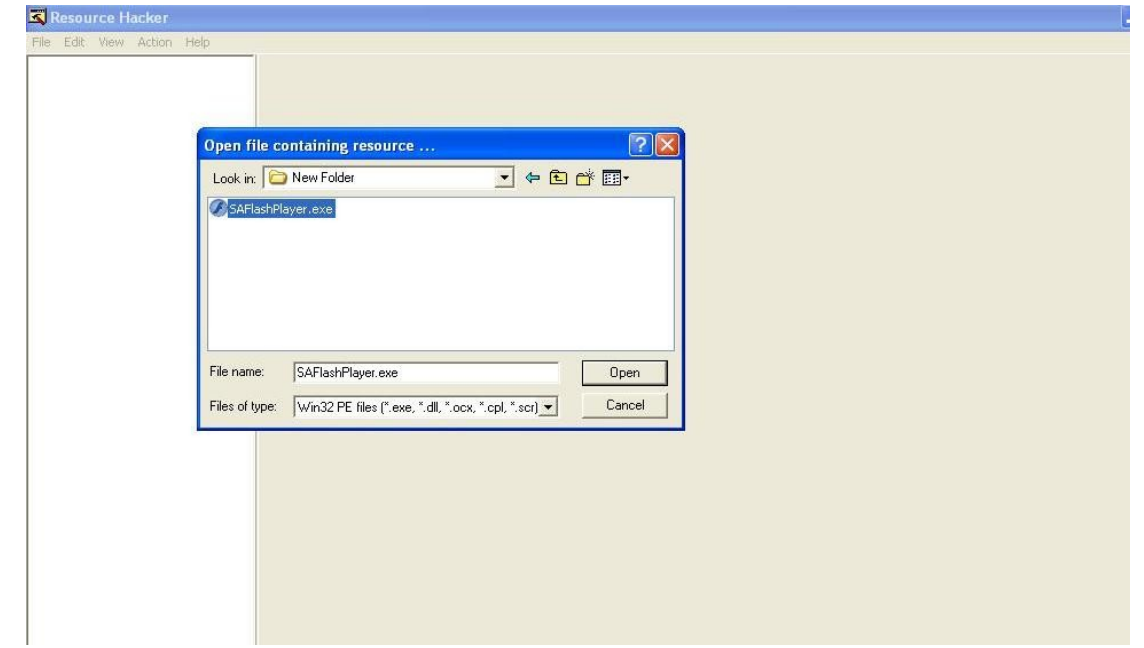

### بعد إختٌار البرنامج , ستظهر لك هذه النافذة

شرح نظري

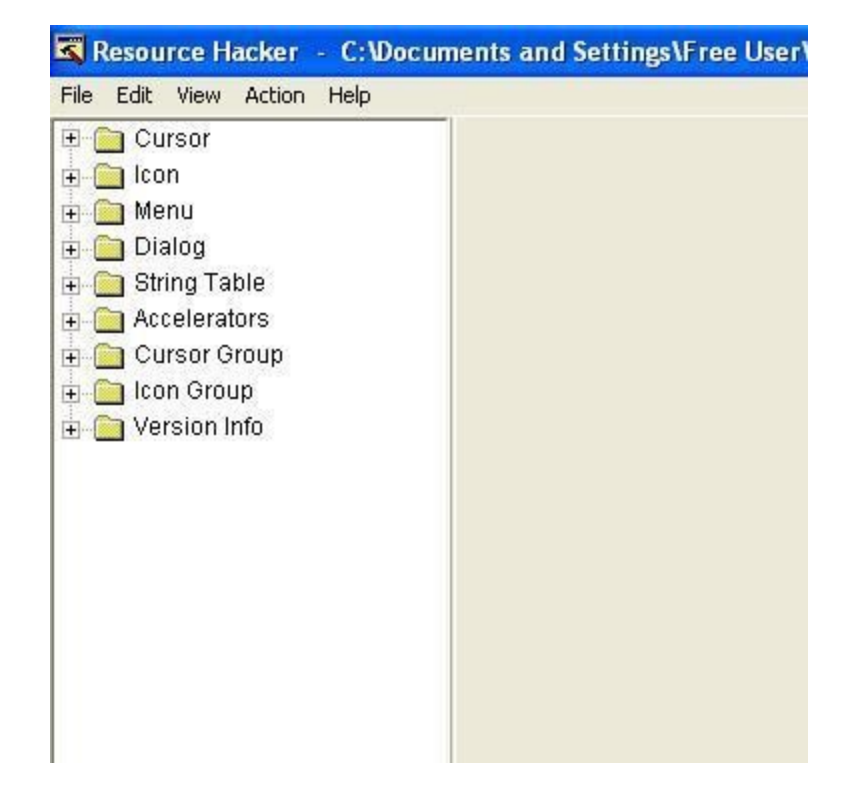

شرح نظري

# كل ما علٌك تغٌٌره هو قائمة menu و قائمة Dialog فقط. o أدخل على قائمة menu o أدخل على الملف األول o أبحث عن الرقم 1033 و هو الرقم الذي توجد فٌه اللغة األنجلٌزٌة. الشكل التالي يوضح ذلك .

شرح نظري

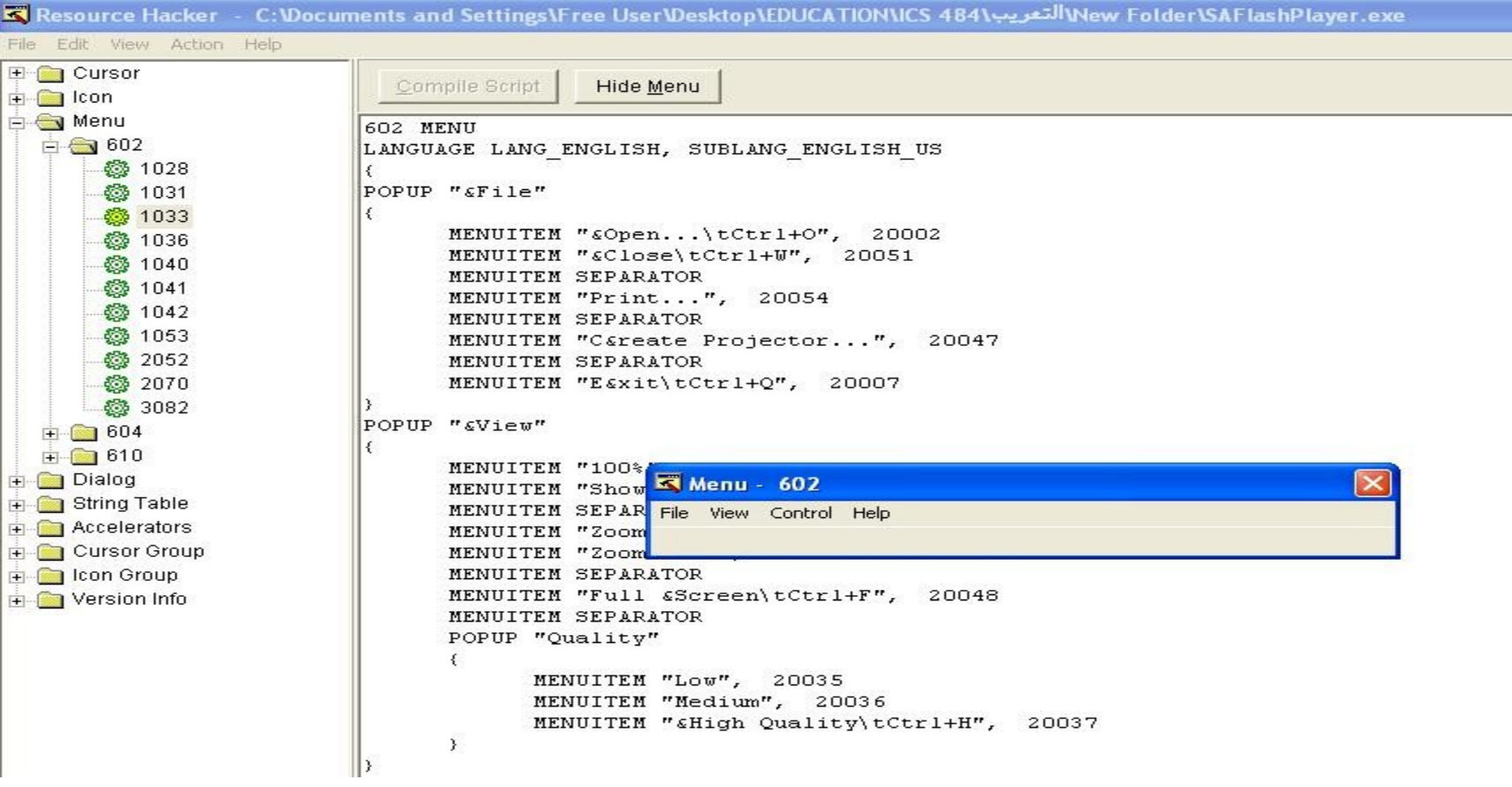

شرح نظري

- ◘ بعد ذلك قم بتغيير كلمة file الموجودة في داخل الكود الى كلمة ملف ، و كذلك كلمة view الى رؤية ، و قم بتغيير جميع الكلمات لما يقابلها في اللغة العربية.
	- □ بعد ان قمت بتغيير جميع الكلمات الإنجليزية إلى عربية إضغط على compile script الموجودة في الأعلى .
		- □ الشكل التالي يوضح ذلك ِ

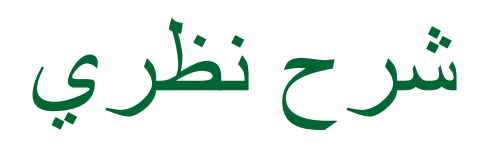

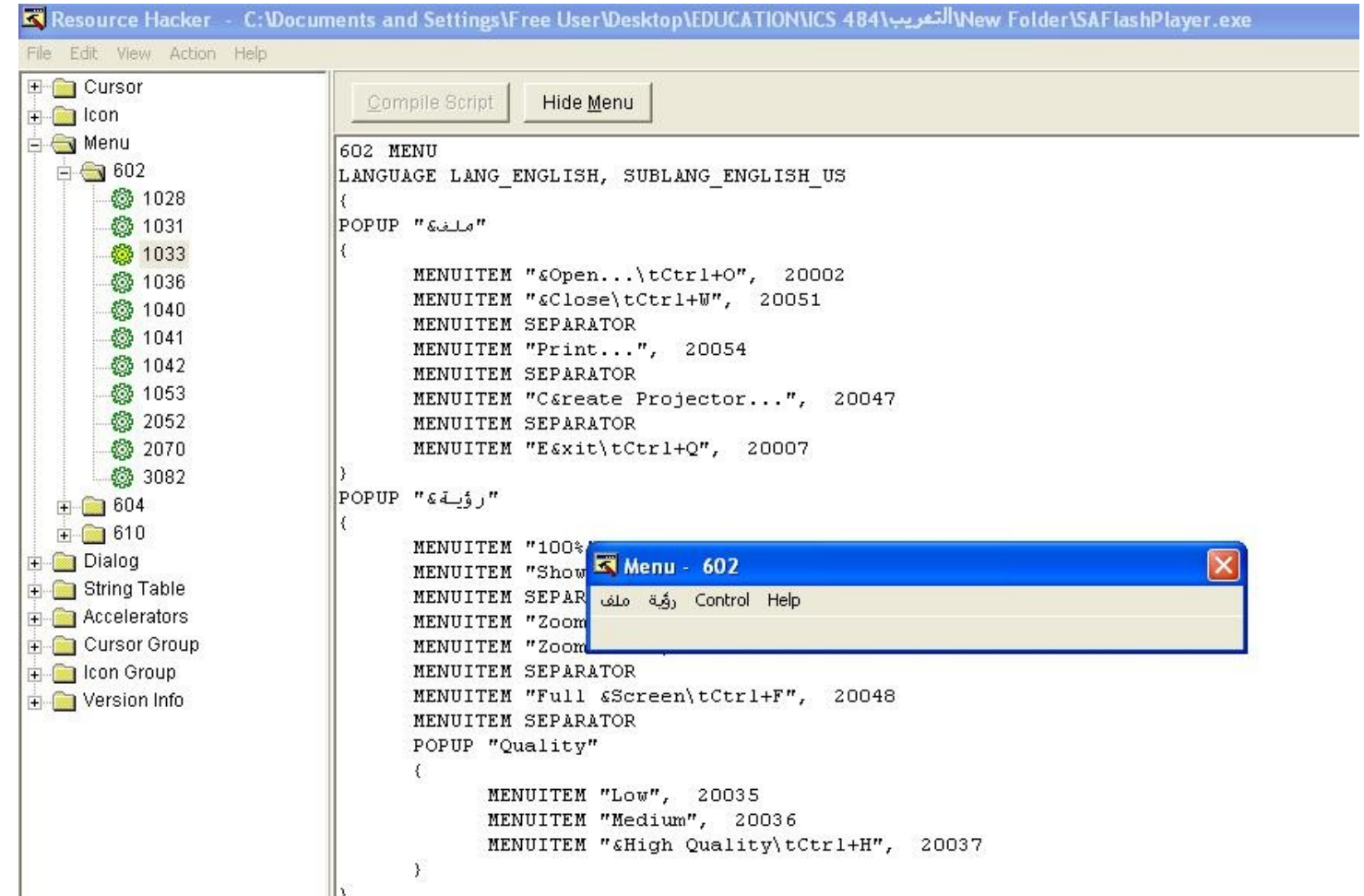

شرح نظري

### تغٌٌر قائمة Dialog بنفس طرٌقة menu قم بفتح الملف األول فٌها كما في الشكل

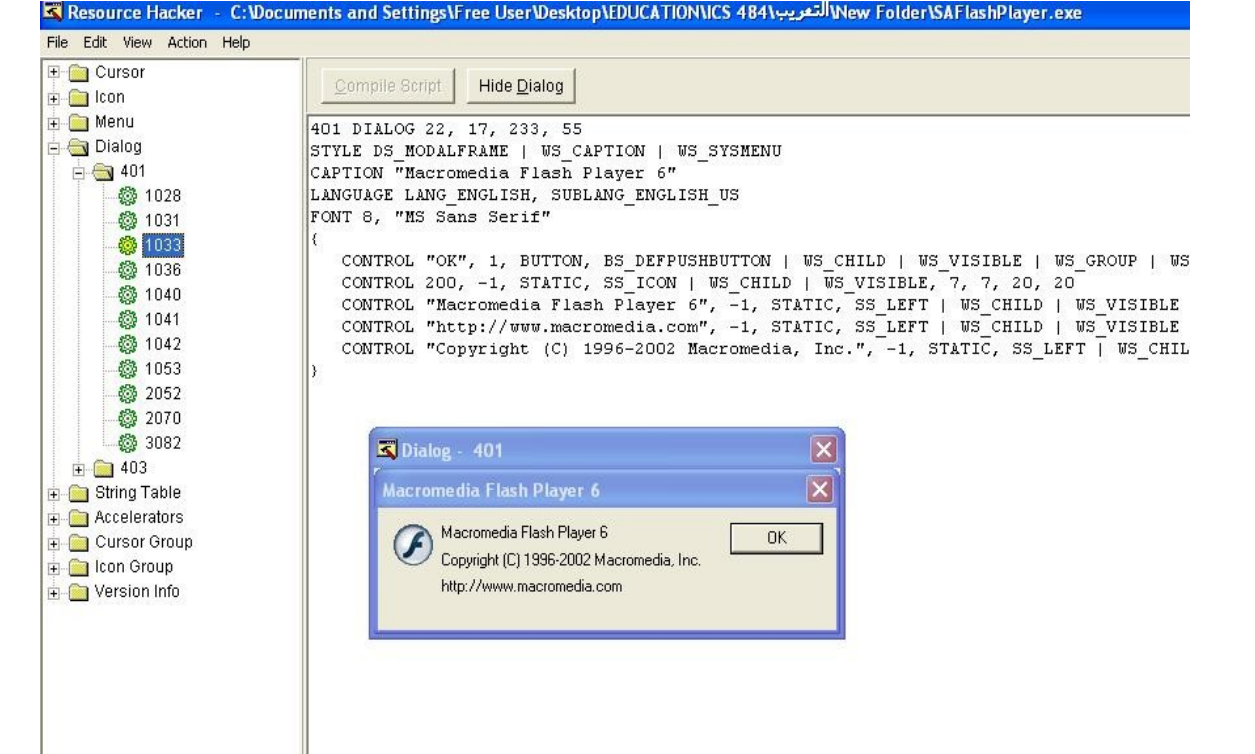

شرح نظري

### □ بالظغط على اي شي في المربع الحواري ، سيعطيك مكانها في الكود ، قم بتغييرها إلى العربية ثم إظغط على compile script لتتم التغييرات.

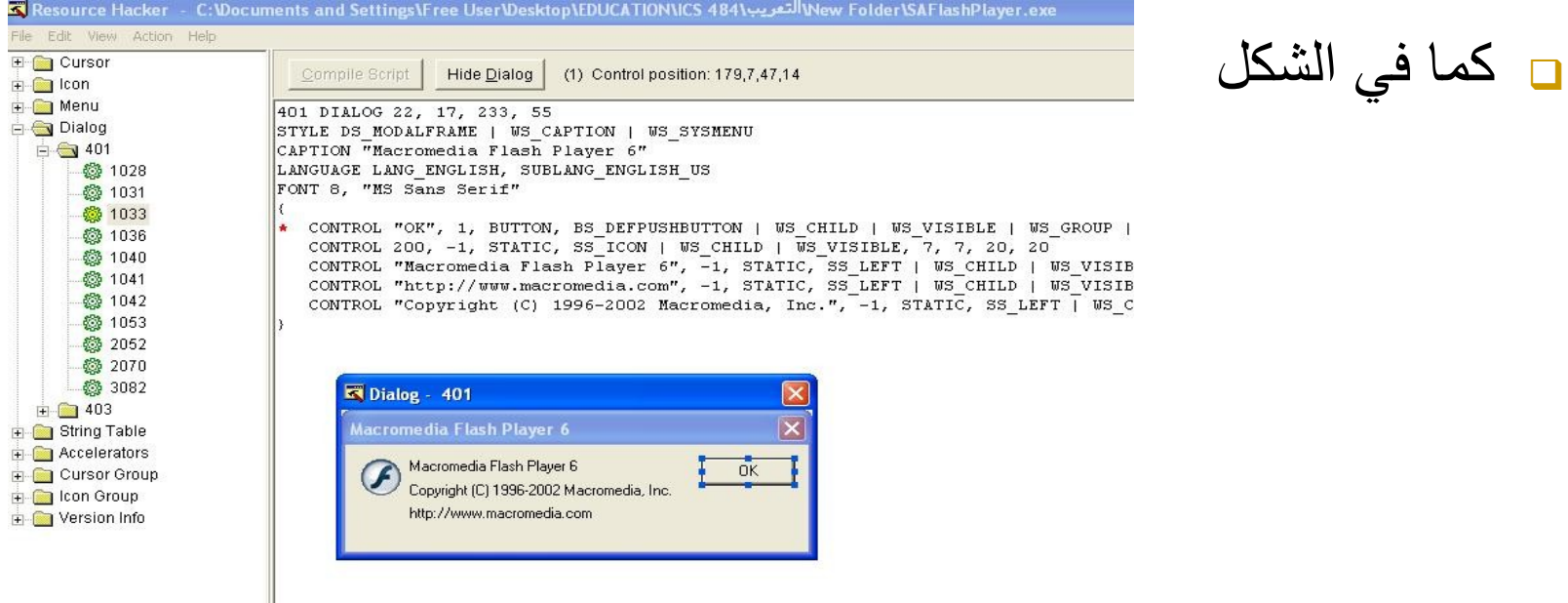

شرح نظري

- في النهاية ، بعد أن غيّرت جميع ما هو موجود في قائمة menuو قائمة Dialog
	- إذهب إلى قائمة File ثم إلى as save , إحفظ ما قمت بتعدٌلة على البرنامج الذي إخترته في الأول
		- الشكل التالً ٌوضح ذلك.

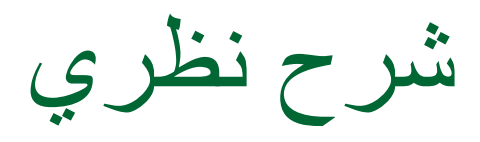

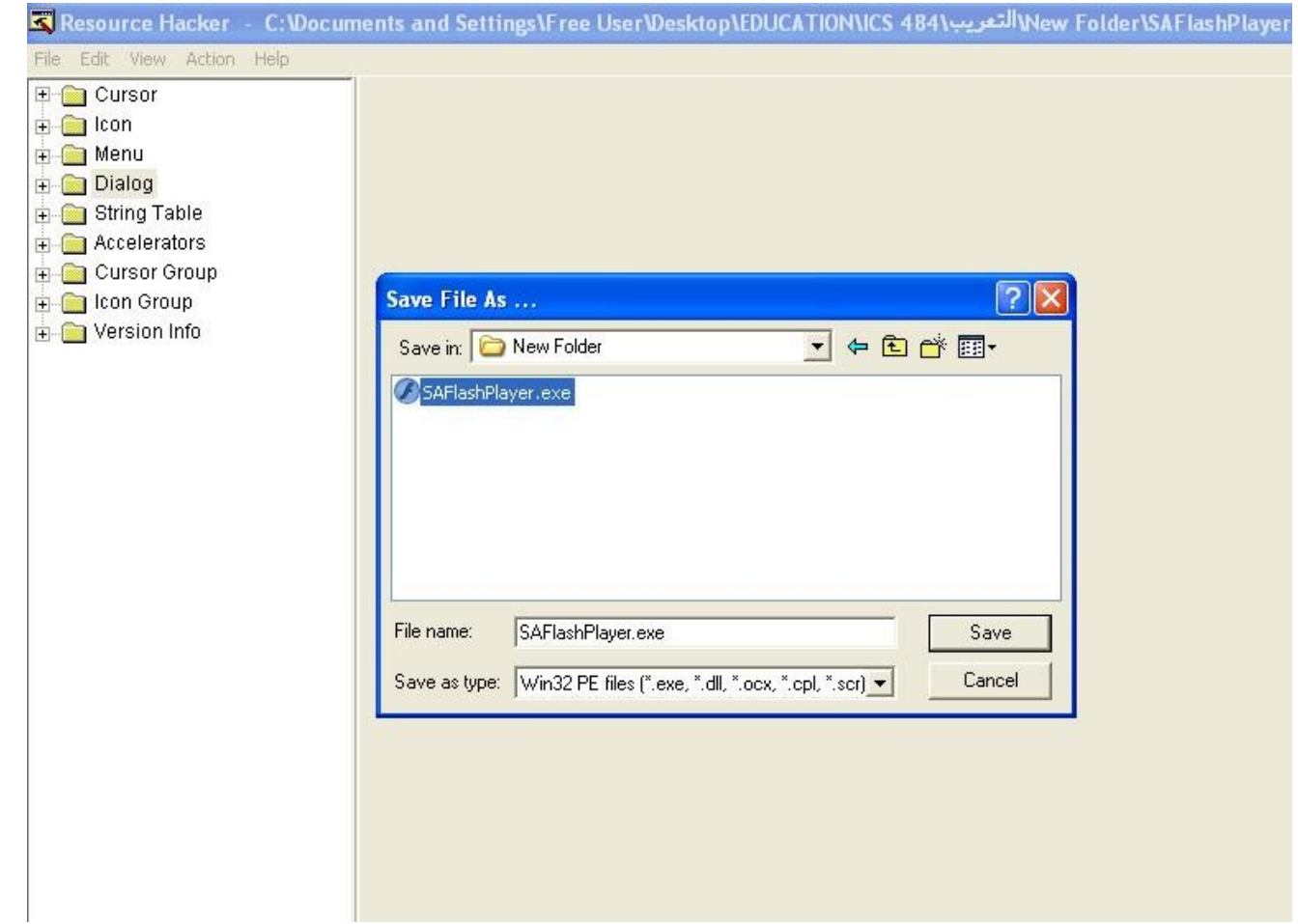

# شرح نظري

#### ستظهر لك هذه النافذة , أظغط على YES

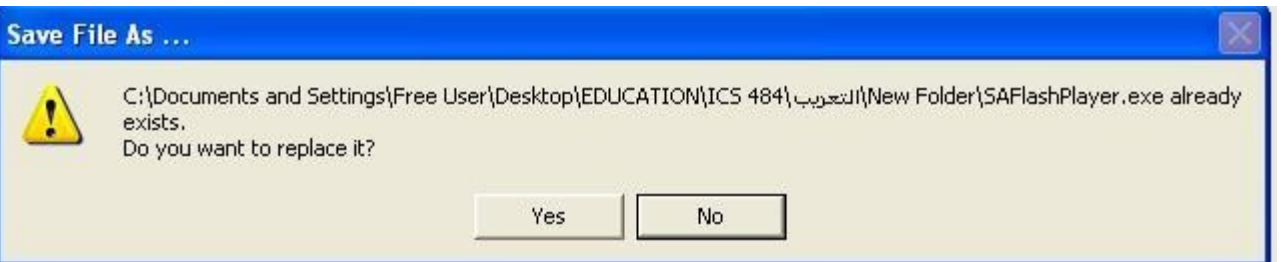

ـ بالتالي تكون قد عرّبت البرنامج .